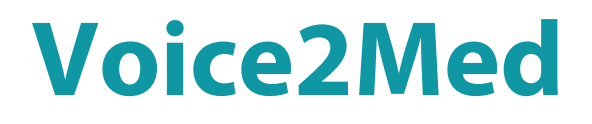

Программа для голосового заполнения медицинской документации

STC-S797

Руководство пользователя

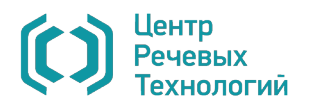

# СОДЕРЖАНИЕ

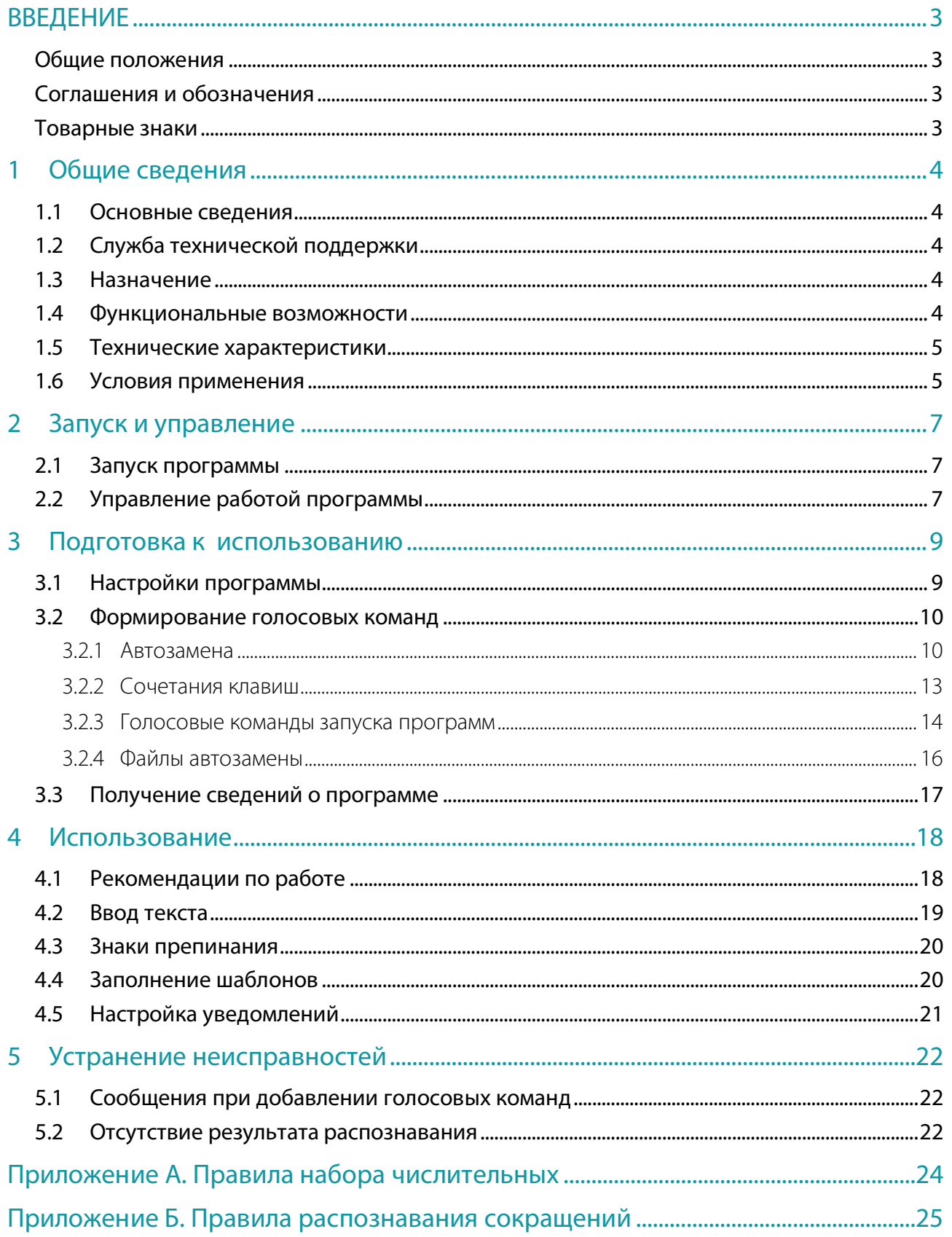

# <span id="page-2-0"></span>ВВЕДЕНИЕ

## <span id="page-2-1"></span>Общие положения

Настоящее руководство предназначено для пользователей программы для голосового заполнения медицинской документации **Voice2Med**.

Сведения, приведённые в руководстве, относятся к версии 4.1 программы **Voice2Med**.

# <span id="page-2-2"></span>Соглашения и обозначения

В руководстве приняты следующие типографские соглашения:

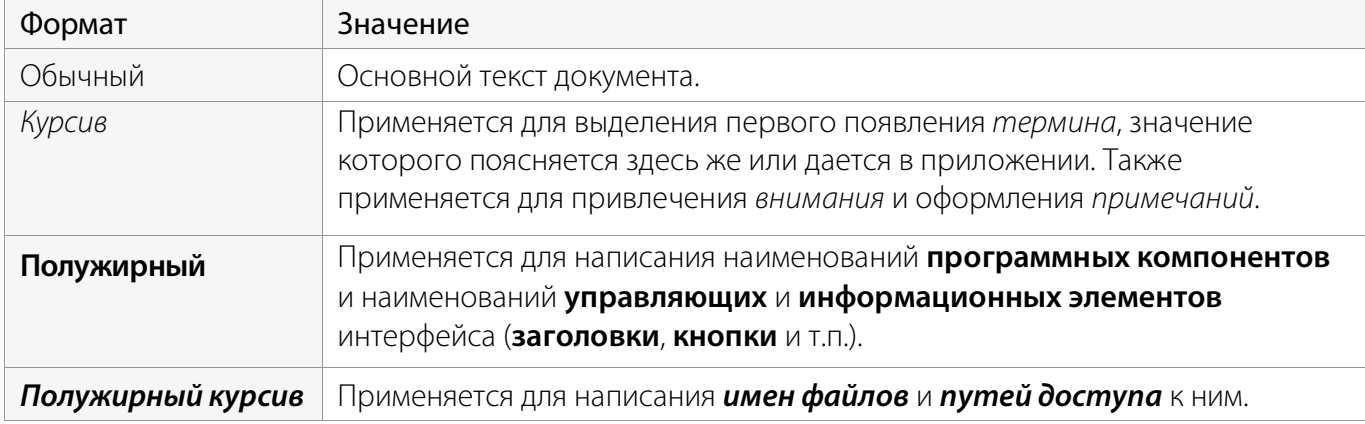

Словосочетание «выбрать, выделить, щёлкнуть, кликнуть, нажать объект» (или «нажать на объект») обозначает: «навести указатель манипулятора типа «мышь» на объект, и нажать кнопку манипулятора».

Выбор меню, который показан при помощи стрелки **>**, например, текст **Файл > Выход**, должен пониматься так: выбрать меню **Файл**, затем команду **Выход** из меню **Файл**.

Ниже приведены примеры оформления материала, указывающие на важность сведений.

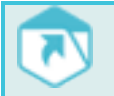

Указания на другие документы в основном тексте.

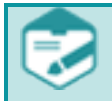

Примечания; важные сведения; указания на действия, которые необходимо выполнить в обязательном порядке.

Требования, несоблюдение которых может привести к некорректной работе, повреждению или выходу из строя изделий или программного обеспечения.

## <span id="page-2-3"></span>Товарные знаки

Названия компаний и названия продуктов, упомянутые в документе, являются собственностью их соответствующих владельцев.

Ни одна из частей этого издания не подлежит воспроизведению, передаче, хранению в поисковой системе или переводу на какой-либо язык в любой форме, любыми средствами без письменного разрешения общества с ограниченной ответственностью «ЦРТ-инновации».

3 Voice2Med

# <span id="page-3-0"></span>1 ОБЩИЕ СВЕДЕНИЯ

### <span id="page-3-1"></span>1.1 Основные сведения

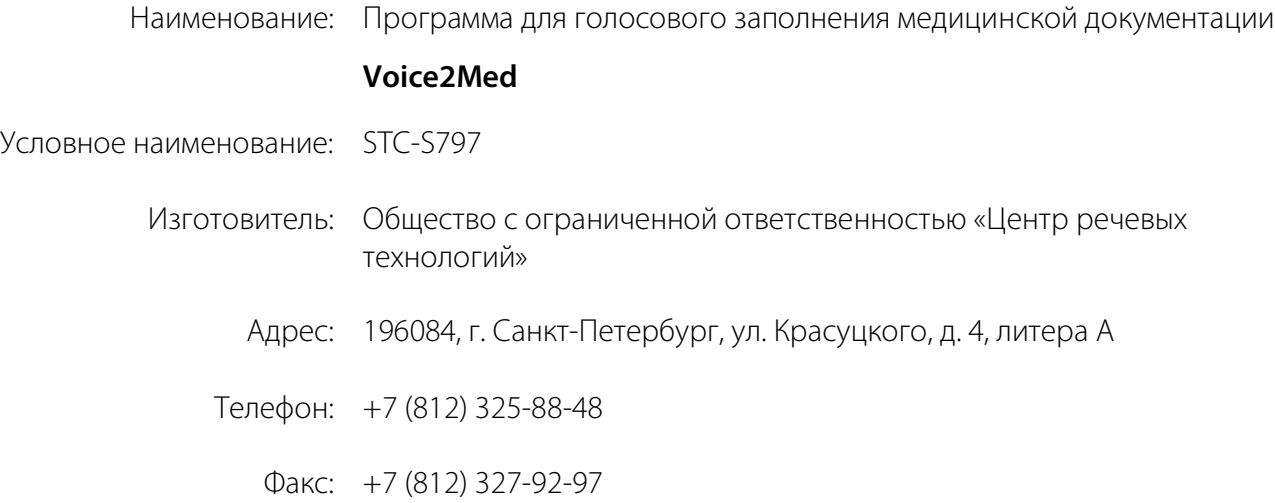

## <span id="page-3-2"></span>1.2 Служба технической поддержки

Адрес службы сервисного обслуживания и технической поддержки в интернете:

Электронная почта: info@speechpro.com

Адрес в сети Интернет: <http://www.speechpro.ru/support>

### <span id="page-3-3"></span>1.3 Назначение

Программа для голосового заполнения медицинской документации (далее – программа) **Voice2Med** предназначена для голосового заполнения протоколов медицинских исследований с использованием технологии распознавания и синтеза речи.

Ввод текста осуществляется в любое активное окно программного обеспечения операционной системы **Windows**, предоставляющее функции набора текста (текстовые редакторы, веб-браузеры, медицинские информационные системы (МИС) и др.).

### <span id="page-3-4"></span>1.4 Функциональные возможности

Основные функции, обеспечиваемые программой **Voice2Med**:

- автоматическое распознавание свободной речи в текст в режиме реального времени;
- заполнение шаблонизированных протоколов и любых текстовых документов;
- возможность дообучения и добавления слов в словарь;
- пунктуация и автозамена;
- возможность редактирования текста перед сохранением;
- озвучивание распознанного текста при помощи технологии синтеза речи.

# <span id="page-4-0"></span>1.5 Технические характеристики

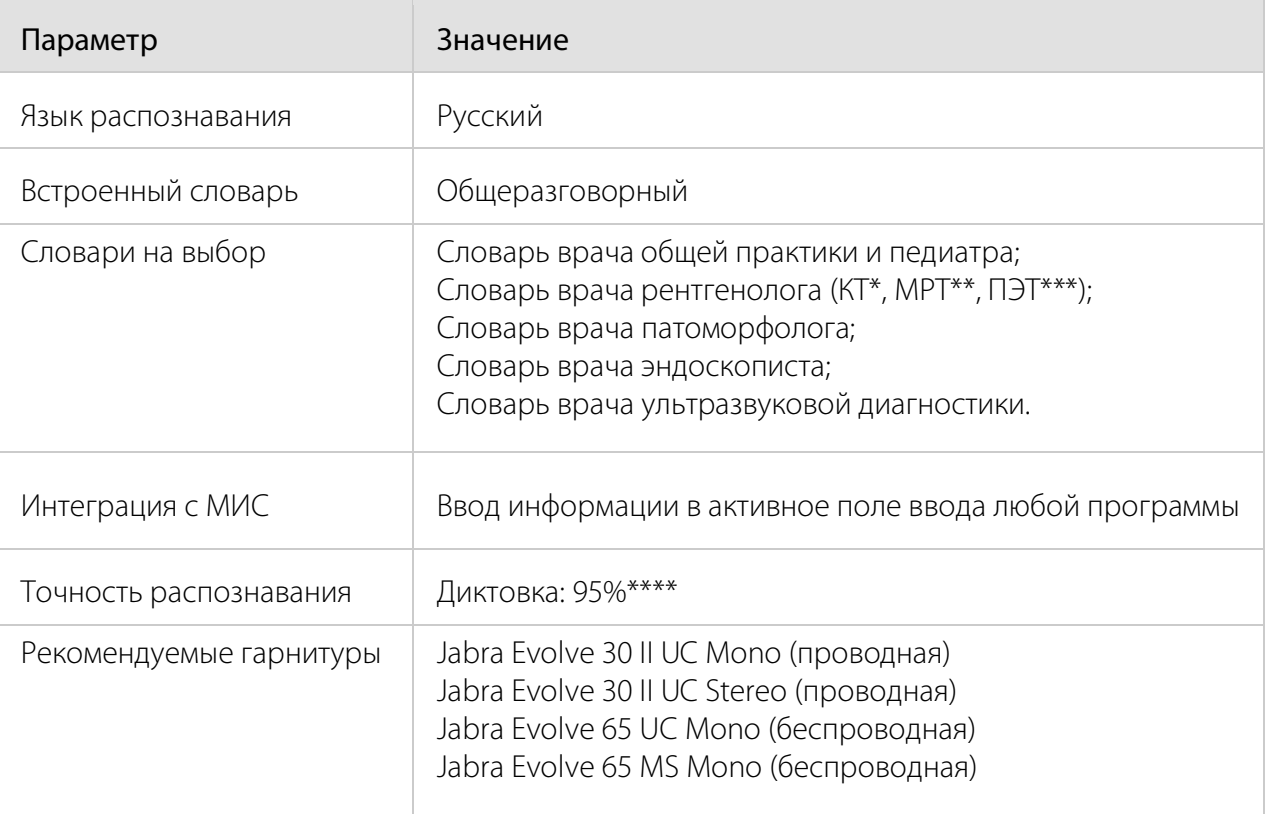

\* КТ – компьютерная томография.

\*\* МРТ – магнитно-резонансная томография.

\*\*\* ПЭТ – позитронно-эмиссионная томография.

\*\*\*\* Для гарнитур Jabra. Подготовленная речь.

## <span id="page-4-1"></span>1.6 Условия применения

Ниже приведены требования, которые должны соблюдаться при применении программы **Voice2Med**.

- 1. Распознавание возможно только на русском языке при отсутствии различных дефектов речи (потеря голоса, невнятная речь, заикание, ринолалия и другие расстройства речи, при которых нарушается формирование всех компонентов речевой системы) и диалектного говора.
- 2. Произношение должно быть чётким без запинок, оговорок, слов-паразитов, длительных пауз раздумья, одновременного разговора нескольких людей.
- 3. Необходимо четко сформулировать мысль перед произношением. Во избежание записи посторонних звуков, отключайте распознавание вручную после набора текста голосом.
- 4. Высокое качество распознавания обеспечивают USB-гарнитуры и микрофоны. Не рекомендуется использовать встроенный в ноутбук или в веб-камеру микрофон, так как качество распознавания будет снижено.
- 5. Микрофон гарнитуры должен располагаться достаточно близко к речевому аппарату, но не касаться его. Расстояние до микрофона должно быть от 3 до 7 см.
- 6. Качество распознавания речи зависит от фоновой шумовой обстановки. При повышенной зашумленности помещения качество распознавания снижается. В таком случае целесообразно использовать гарнитуру с направленным микрофоном

Ввод звука в компьютер осуществляется через микрофон, поэтому качество микрофона и звуковой платы оказывает влияние на точность распознавания. Максимальная точность распознавания достигается с использованием профессиональных гарнитур компании Jabra.

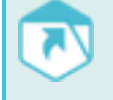

Системные требования, порядок установки и лицензирования указаны в руководстве администратора программы.

# <span id="page-6-0"></span>2 ЗАПУСК И УПРАВЛЕНИЕ

## <span id="page-6-1"></span>2.1 Запуск программы

Установленная программа **Voice2Med** запускается автоматически (рис. [1\)](#page-6-3).

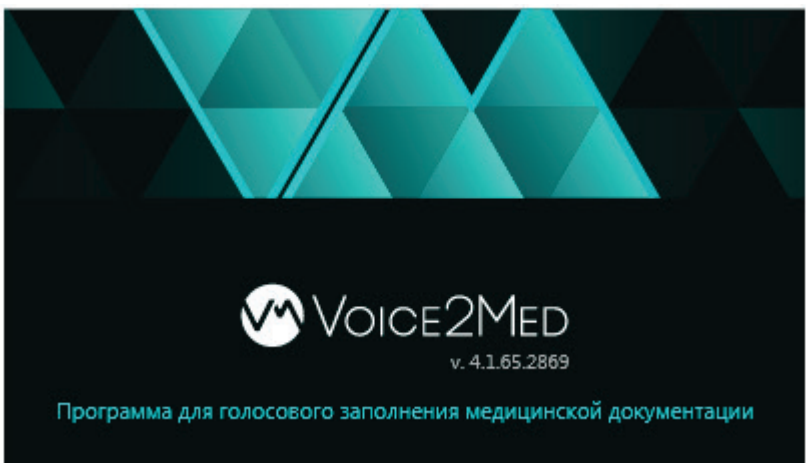

Рисунок 1 – Запущенная программа

Для загрузки программы может потребоваться некоторое время, в продолжение которого на панели задач будет отображаться значок жёлтого цвета  $\bullet$ .

Когда программа будет готова к работе, цвет значка изменится на сине-зелёный <sup>169</sup> и на экране появится сообщение о регистрации горячей клавиши включения распознавания (рис. [2\)](#page-6-4).

<span id="page-6-4"></span><span id="page-6-3"></span>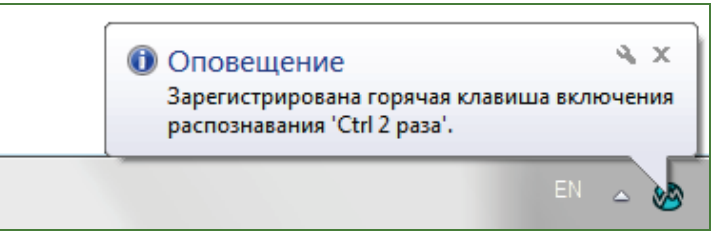

Рисунок 2 – Сообщение о готовности к работе

Если работа с программой была ранее завершена, для запуска программы можно использовать

ярлык на рабочем столе.

Действия при первом запуске программы, а также возможные сложности в ходе запуска описаны в руководстве администратора программы.

# <span id="page-6-2"></span>2.2 Управление работой программы

Управление работой программы **Voice2Med** осуществляется:

- с помощью значка на панели задач операционной системы **Windows**;
- с помощью «горячих» клавиш;
- с помощью голосовых команд.

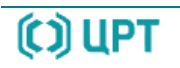

Внешний вид значка определяется текущим состоянием программы:

– выполняется загрузка и подготовка к работе, функции программы пока недоступны;

– программа готова к распознаванию и набору текста.

Для доступа к настройкам и другим возможностям используйте меню программы (рис. [3\)](#page-7-0). Чтобы

вызвать меню программы, щёлкните правой кнопкой мыши по значку  $\bullet$ .

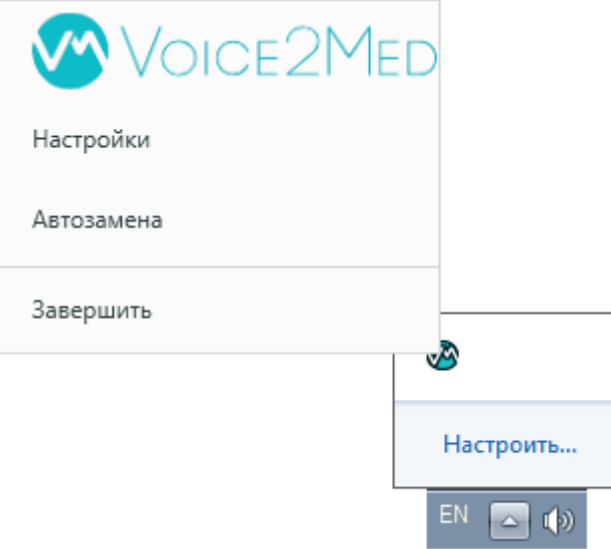

<span id="page-7-0"></span>Рисунок 3 – Меню программы

В меню отображаются команды управления программой.

**Настройки** – переход к окну настроек программы.

**Автозамена** – переход к окну настроек автозамен.

**Завершить** – завершение работы с программой.

Задание «горячих» клавиш и голосовых команд выполняется при помощи вкладки **Запуск** окна

#### **Настройки**.

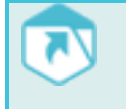

Работа с вкладкой **Запуск** окна **Настройки** описана в руководстве администратора программы.

# <span id="page-8-0"></span>3 ПОДГОТОВКА К ИСПОЛЬЗОВАНИЮ

## <span id="page-8-1"></span>3.1 Настройки программы

Настройки программы **Voice2Med** применяются только для текущего пользователя **Windows**. Если несколько пользователей работают с программой **Voice2Med** на одном компьютере от имени разных учётных записей операционной системы **Windows**, то изменения настроек, выполненные одним из пользователей, не будут влиять на настройки программы **Voice2Med**, действующие для других пользователей.

Запуск программы сопровождается окном выбора словаря и микрофона для работы. Окно предоставляет указанные ниже возможности (рис. [4\)](#page-8-2).

- **1** Выбрать один из установленных словарей.
- **2** Выбрать микрофон для работы.
- **3** Установить или убрать флажок перед пунктом **Запомнить мой выбор и не показывать это**

#### **окно**.

**1**

**2**

**4** Нажать кнопку **Готово** для применения указанных в окне настроек.

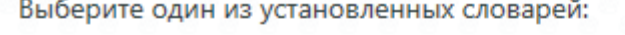

KT. MPT 2.5.35

#### Выберите микрофон для работы:

Микрофон (Realtek High Definiti

**3** • Запомнить мой выбор и не показывать это окно

Готово

**4**

<span id="page-8-2"></span>Рисунок 4 – Выбор словаря и микрофона для работы

Показанное на рисунке [4](#page-8-2) окно выбора будет появляться, если убран флажок перед пунктом **Запомнить мой выбор и не показывать это окно**.

Сделанный выбор можно изменить, а также дополнить другими настройками, используя вкладки

#### **Звук**, **Запуск**, **Распознавание** окна **Настройки**.

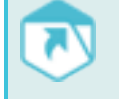

Работа с вкладками **Звук**, **Запуск**, **Распознавание** окна **Настройки** описана в руководстве администратора программы.

$$
\overline{(\text{c})\text{UPT}}
$$

### <span id="page-9-0"></span>3.2 Формирование голосовых команд

Формирование голосовых команд выполняется в окне **Автозамена** (рис. [5\)](#page-9-2), которое вызывается командой **Автозамена** меню программы (см. рис. [3\).](#page-7-0)

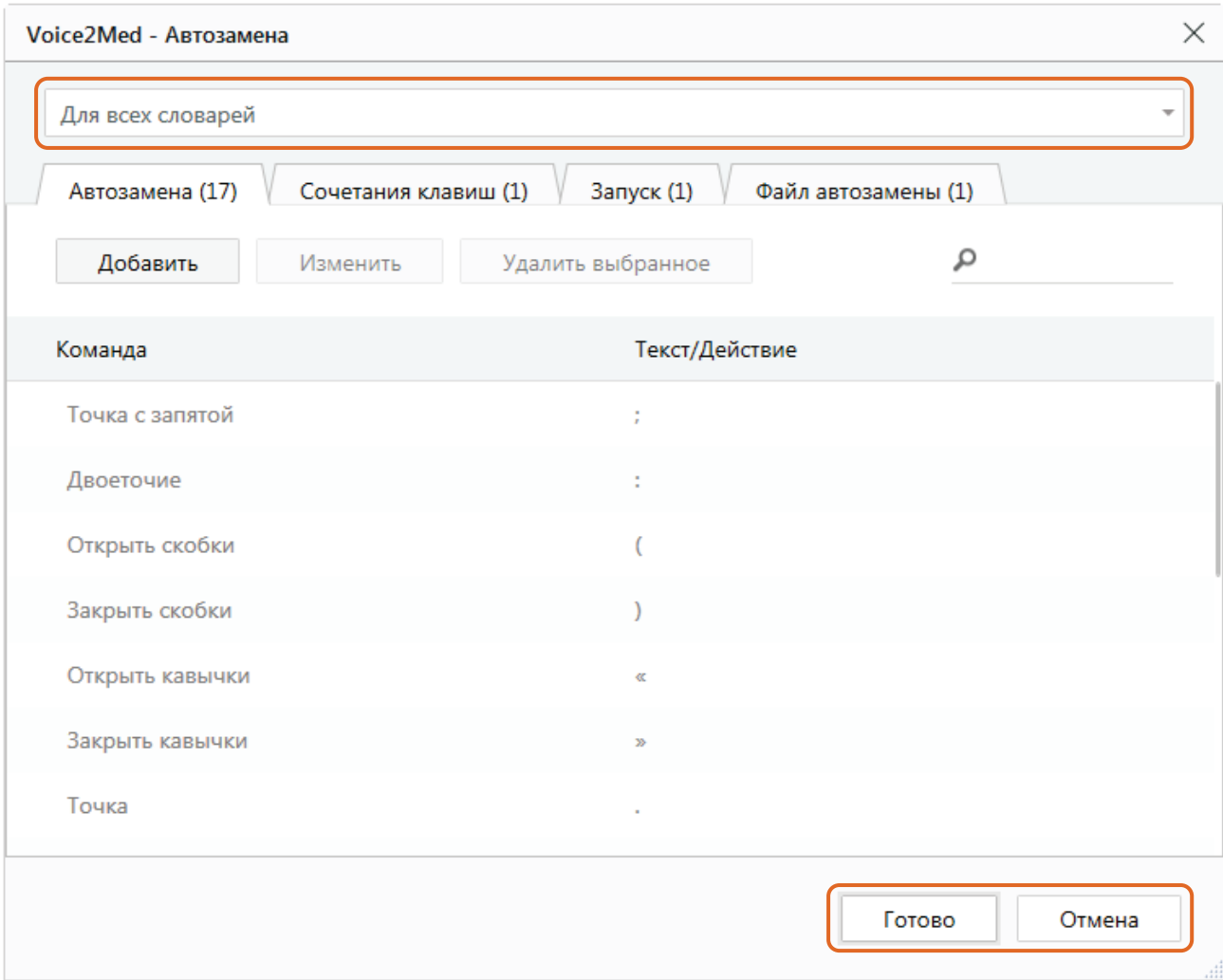

<span id="page-9-2"></span>Рисунок 5 – Окно голосовых команд

Голосовые команды могут применяться как для всех установленных словарей, так и для отдельных. Выбор словаря выполняется из выпадающего списка в верхней части окна команд.

Изменения в окне команд применяются при нажатии на кнопку **Готово**. Для отмены выполненных изменений, нажмите кнопку **Отмена**.

### <span id="page-9-1"></span>3.2.1 Автозамена

Возможности автозамены позволяют применять голосовые команды для вставки специальных знаков (в частности, знаков препинания), словосочетаний и предложений. Формирование команд автозамены осуществляется во вкладке **Автозамена** окна **Автозамена** (см. рис. [5\)](#page-9-2).

В столбце **Команда** отображается текст голосовой команды, который должен произнести пользователь для вставки соответствующего символа, набора символов, словосочетания или предложения. В столбце **Текст/Действие** отображается символ, набор символов, словосочетание или предложение, для вставки которого используется команда.

#### Ниже приведён перечень команд, которые распознаёт программа по умолчанию.

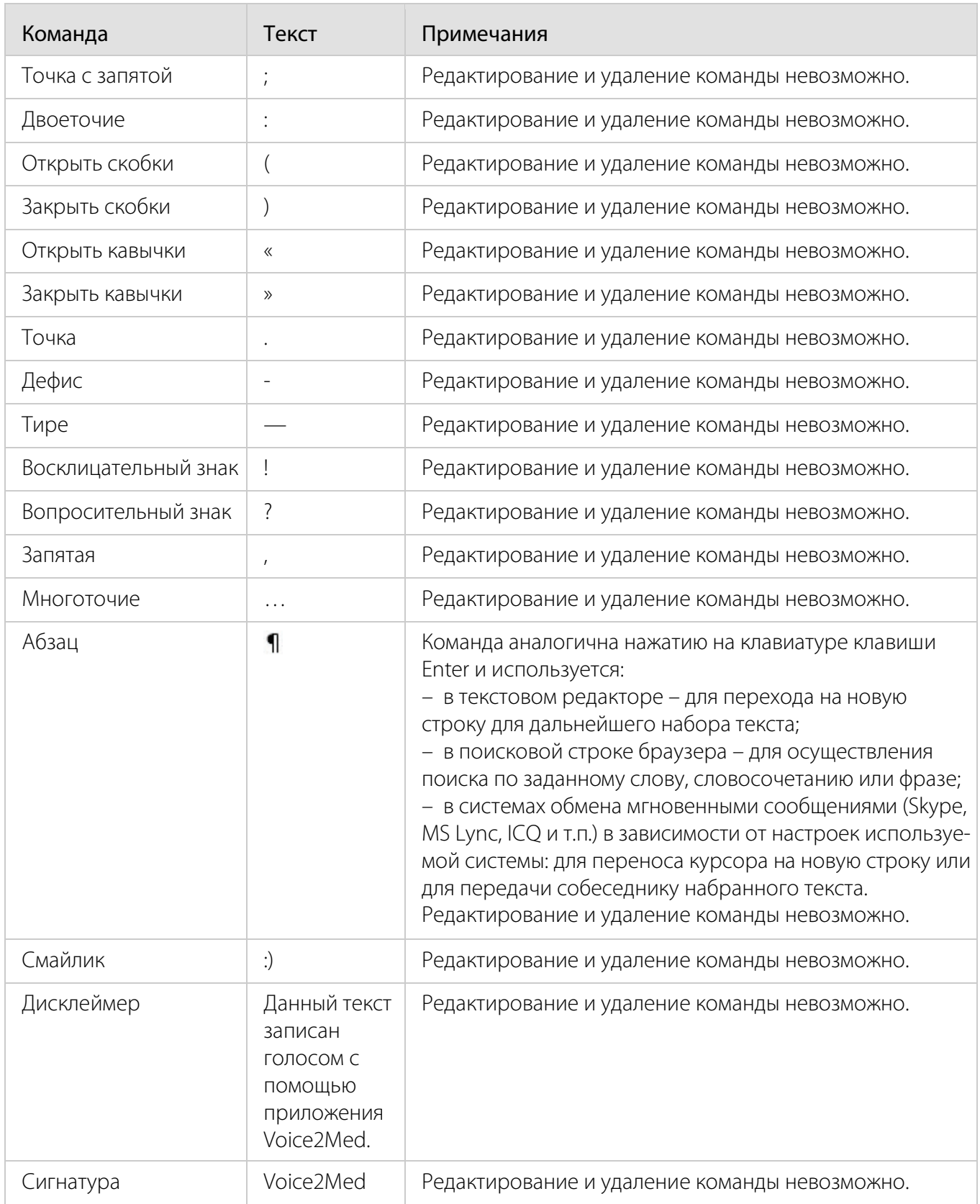

Серый цвет текста указывает на невозможность редактирования.

Чтобы добавить голосовую команду автозамены, нажмите кнопку **Добавить**.

В окне **Добавить** укажите текст голосовой команды **Голосовая команда:**, **Текст автозамены:** и нажмите кнопку **Готово** (рис. [6\)](#page-11-0).

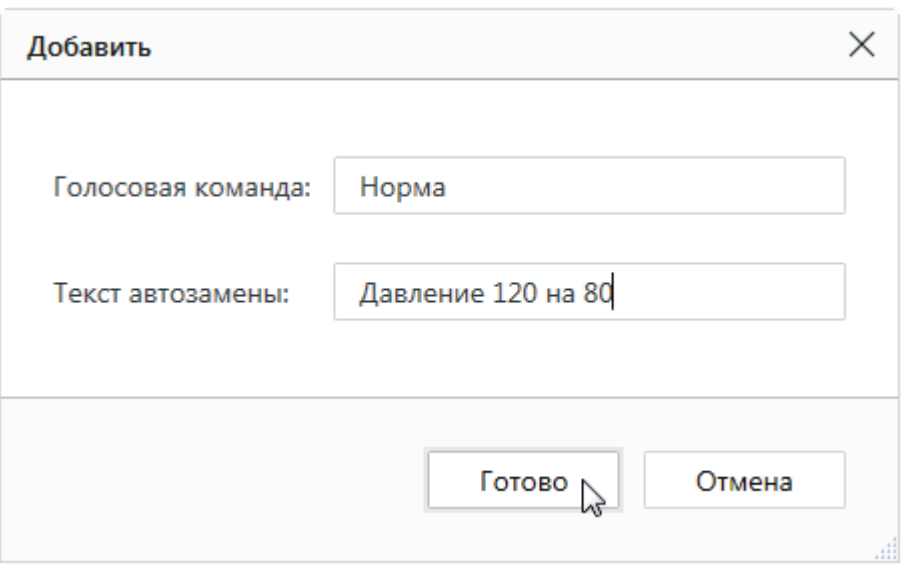

<span id="page-11-0"></span>Рисунок 6 – Добавление голосовой команды автозамены

Добавленную команду можно изменить или удалить. Для внесения изменений, выберите строку с командой (рис. [7\)](#page-11-1) и нажмите кнопку **Изменить**.

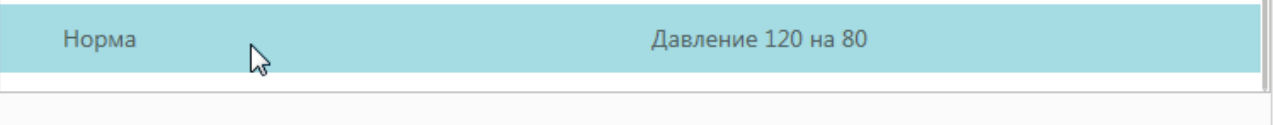

<span id="page-11-1"></span>Рисунок 7 – Выбор команды для изменения или удаления

В окне **Изменить** внесите нужные изменения и нажмите кнопку **Готово** (рис. [8\).](#page-11-2)

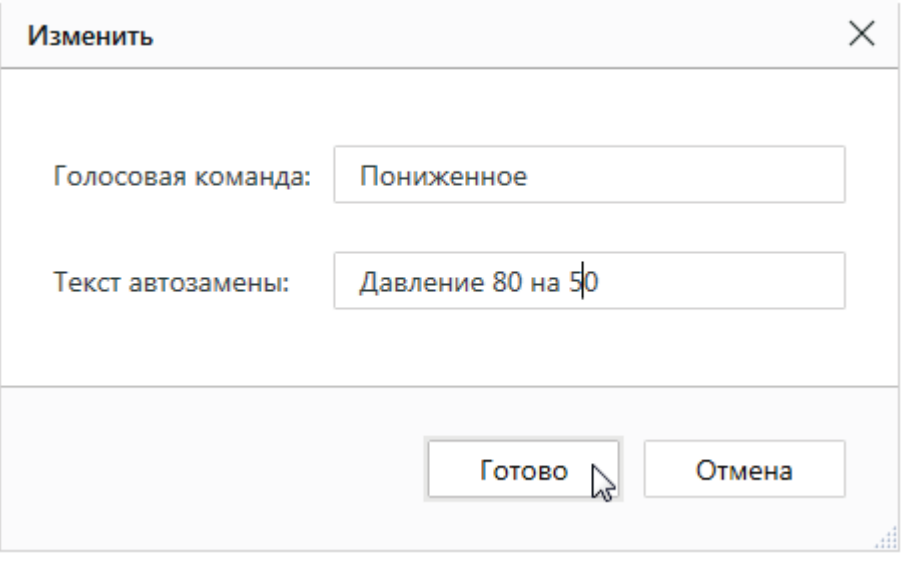

<span id="page-11-2"></span>Рисунок 8 – Изменение голосовой команды автозамены

Чтобы отменить добавление или изменение команды, нажмите кнопку **Отмена**. Чтобы удалить выбранную команду, нажмите кнопку **Удалить выбранное**.

#### <span id="page-12-0"></span>3.2.2 Сочетания клавиш

Для добавления в список новой клавиатурной команды, выберите вкладку **Сочетания клавиш** окна **Автозамена** и нажмите кнопку **Добавить** (рис. [9\)](#page-12-1).

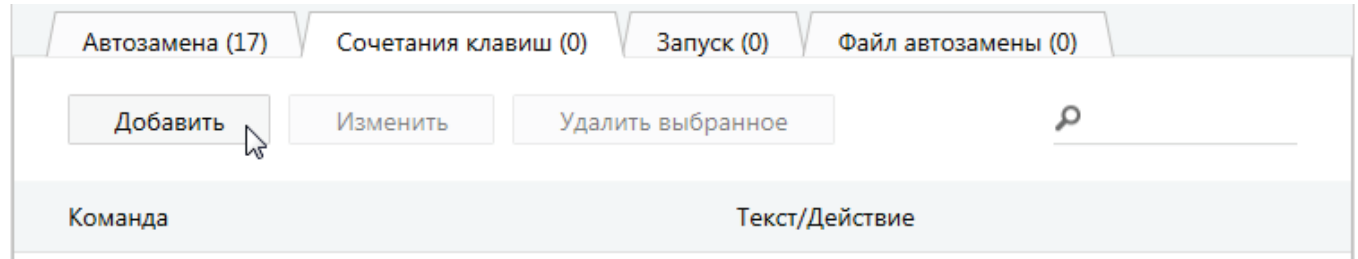

<span id="page-12-1"></span>Рисунок 9 – Вкладка **Сочетания клавиш**

Введите команду в поле **Голосовая команда:**, установите курсор в поле **Сочетание клавиш:** и нажмите соответствующее сочетание клавиш на клавиатуре. Нажмите кнопку **Готово** (рис. [10\)](#page-12-2).

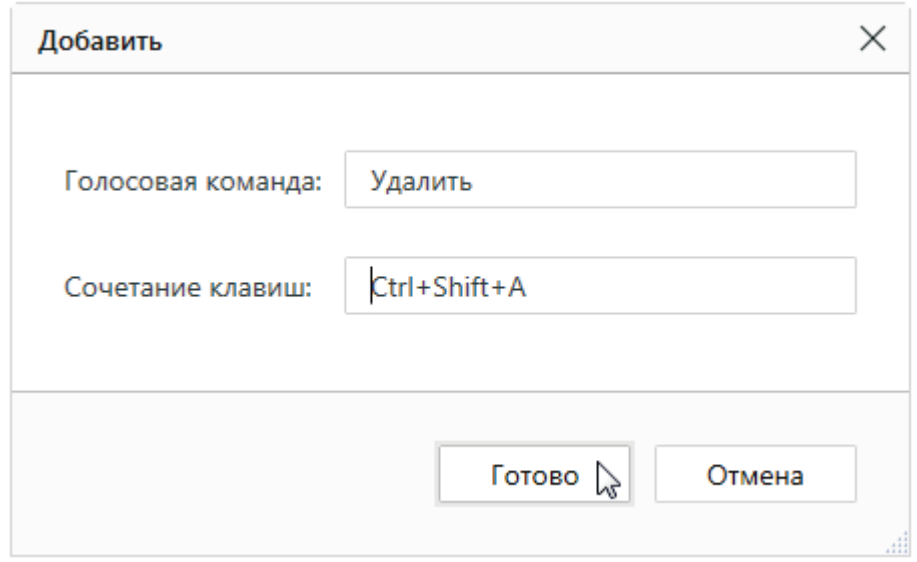

<span id="page-12-2"></span>Рисунок 10 – Добавление голосовой команды сочетания клавиш

В столбце **Команда** отобразится текст голосовой команды, который должен произнести пользователь для вставки соответствующего сочетания клавиш. В столбце **Текст/Действие** отобразится указанное сочетание клавиш (рис. [11\)](#page-12-3).

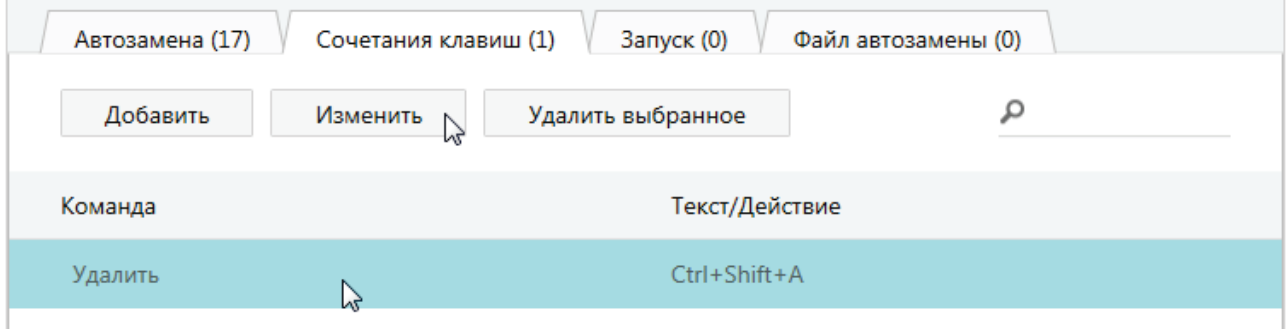

<span id="page-12-3"></span>Рисунок 11 – Добавленная голосовая команда сочетания клавиш

Чтобы внести изменения, выберите строку с командой и нажмите кнопку **Изменить** (см. рис. [11\)](#page-12-3).

В окне **Изменить** внесите нужные изменения и нажмите кнопку **Готово** (рис. [12\)](#page-13-1).

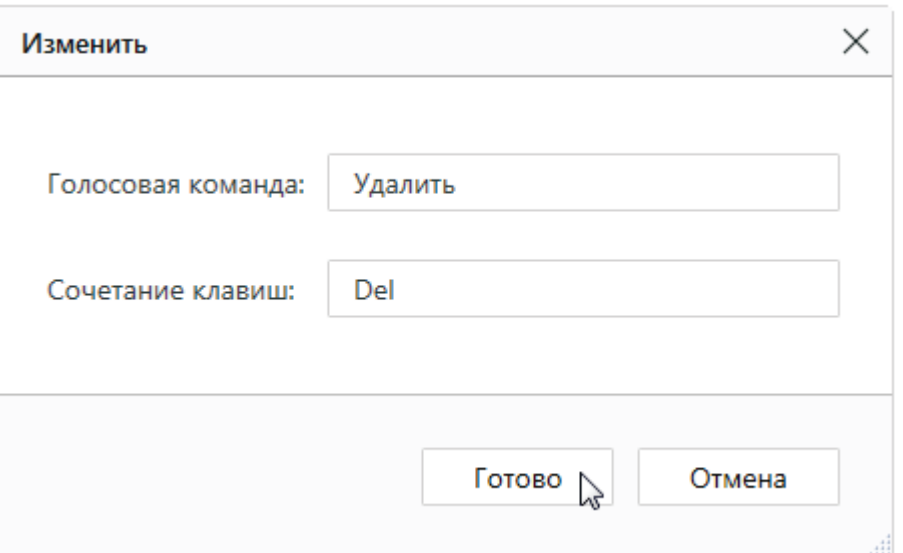

<span id="page-13-1"></span>Рисунок 12 – Изменение голосовой команды сочетания клавиш

Чтобы отменить добавление или изменение команды, нажмите кнопку **Отмена**.

Для удаления, выберите команду и нажмите кнопку **Удалить выбранное** (рис. [13\)](#page-13-2).

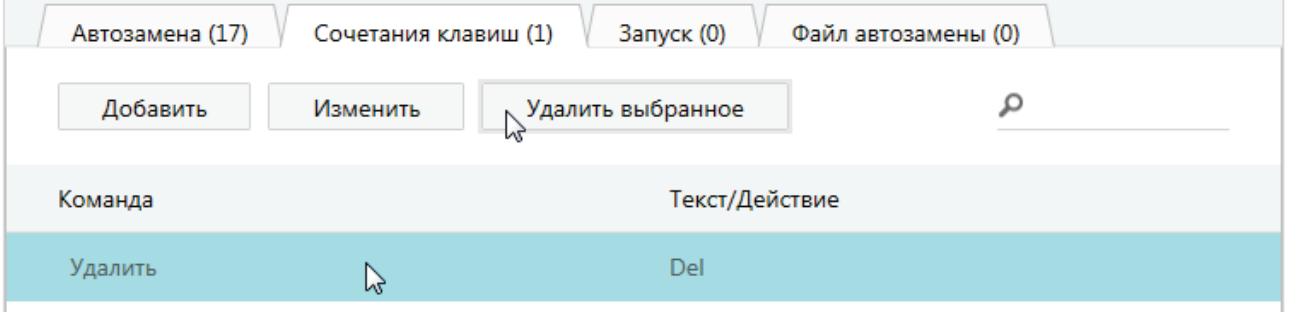

<span id="page-13-2"></span>Рисунок 13 – Удаление выбранной команды

### <span id="page-13-0"></span>3.2.3 Голосовые команды запуска программ

В программе возможен голосовой запуск различных программ, например, текстовых редакторов или подготовки медицинских заключений. Для этого используется вкладка **Запуск** окна **Автозамена**.

На данной вкладке:

– в столбце **Команда** отображается текст голосовой команды, который должен произнести пользователь для запуска программы;

– в столбце **Текст/Действие** отображается путь к исполняемому файлу.

Чтобы добавить голосовую команду, нажмите кнопку **Добавить**.

В окне **Добавить** введите команду в поле **Голосовая команда:**, путь к исполняемому файлу в соответствующее поле и нажмите кнопку **Готово** (рис. [14\)](#page-14-0).

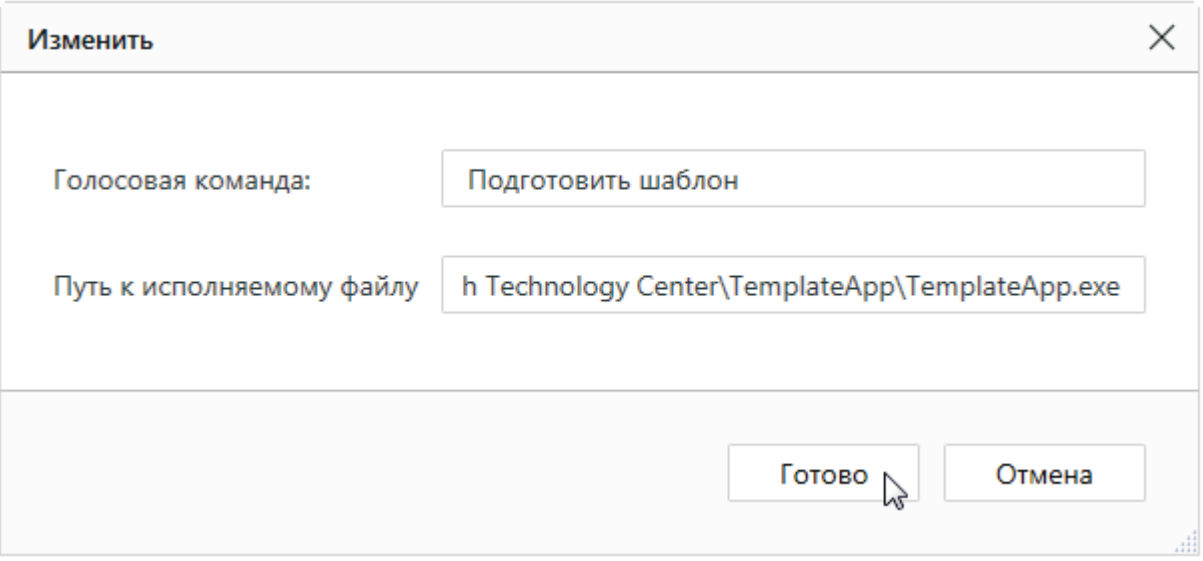

<span id="page-14-0"></span>Рисунок 14 – Добавление команды запуска

Чтобы внести изменения, выберите строку с командой и нажмите кнопку **Изменить** (рис. [15\)](#page-14-1).

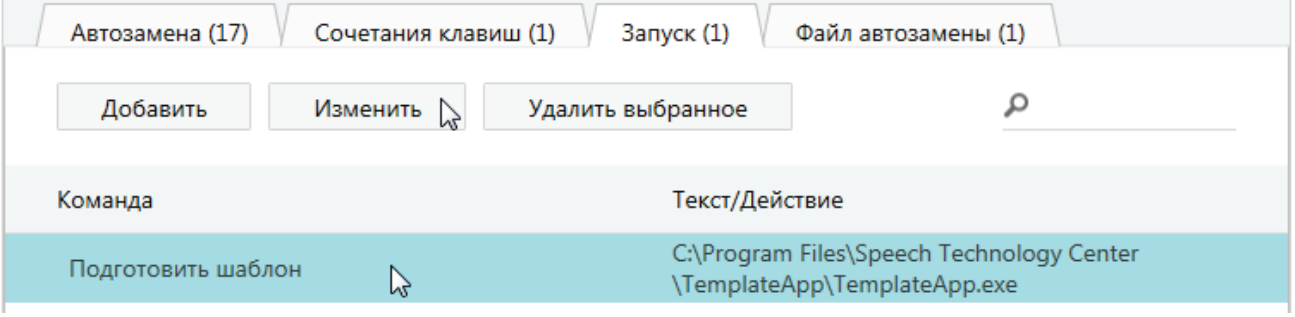

<span id="page-14-1"></span>Рисунок 15 – Выбор команды для изменения или удаления

В окне **Изменить** внесите нужные изменения и нажмите кнопку **Готово** (рис. [16\)](#page-14-2).

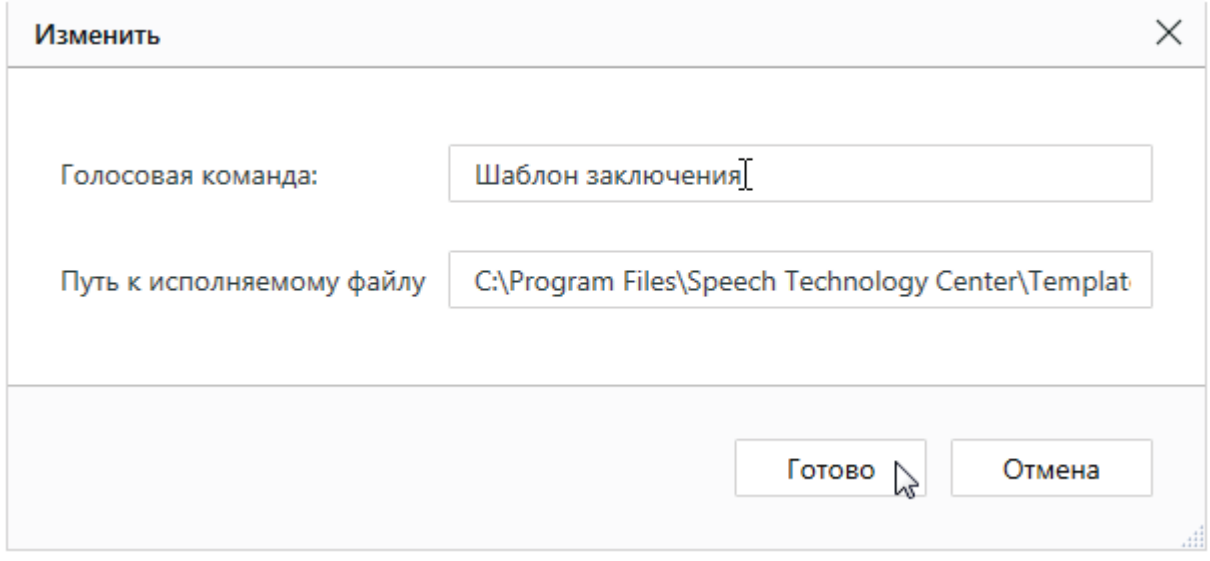

<span id="page-14-2"></span>Рисунок 16 – Изменение голосовой команды запуска программы

Чтобы отменить добавление или изменение голосовой команды, нажмите кнопку **Отмена**.

Для удаления голосовой команды, выберите команду и нажмите кнопку **Удалить выбранное**.

#### <span id="page-15-0"></span>3.2.4 Файлы автозамены

Для добавления голосовой команды вставки содержимого файла, выберите вкладку **Файл автозамены** окна команд и нажмите кнопку **Добавить**.

В окне **Добавить** введите команду в поле **Голосовая команда:**, в окне проводника операционной системы выберите путь к файлу формата *\*.doc* или *\*.docx*, содержимое которого будет вставлено при произнесении голосовой команды, и нажмите кнопку **Готово** (рис. [17\).](#page-15-1)

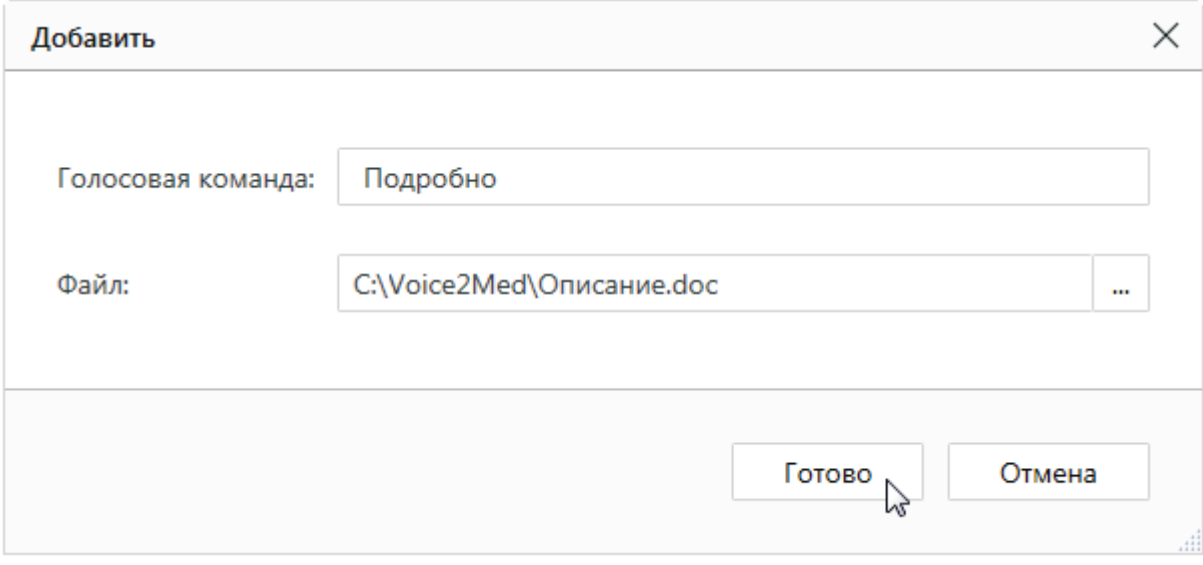

<span id="page-15-1"></span>Рисунок 17 – Добавление файла автозамены

В столбце **Команда** отобразится текст голосовой команды, который должен произнести пользователь. В столбце **Текст/Действие** отобразится путь к файлу, содержимое которого будет вставлено при произнесении голосовой команды (рис. [18\)](#page-15-2).

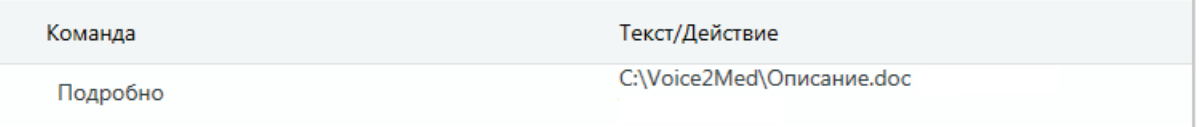

<span id="page-15-2"></span>Рисунок 18 – Команда вставки содержимого файла

Чтобы внести изменения, выберите строку с командой и нажмите кнопку **Изменить**.

В окне **Изменить** внесите нужные изменения и нажмите кнопку **Готово**.

Чтобы отменить добавление или изменение команды, нажмите кнопку **Отмена**.

Для удаления, выберите команду и нажмите кнопку **Удалить выбранное**.

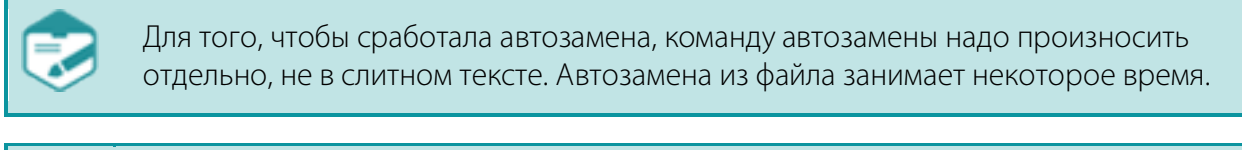

После добавления команды убедитесь, что она распознаётся корректно. Если команда не распознаётся, то это может быть связано с отсутствием в словаре слов, из которых состоит команда (слов, которые введены в столбце **Команда**). Чтобы обеспечить корректное распознавание этих слов, добавьте их в словарь.

# <span id="page-16-0"></span>3.3 Получение сведений о программе

Чтобы получить информацию об использовании программы, выберите ссылку **Как пользоваться приложением?** вкладки **О программе** окна **Настройки** (рис. [19\)](#page-16-1).

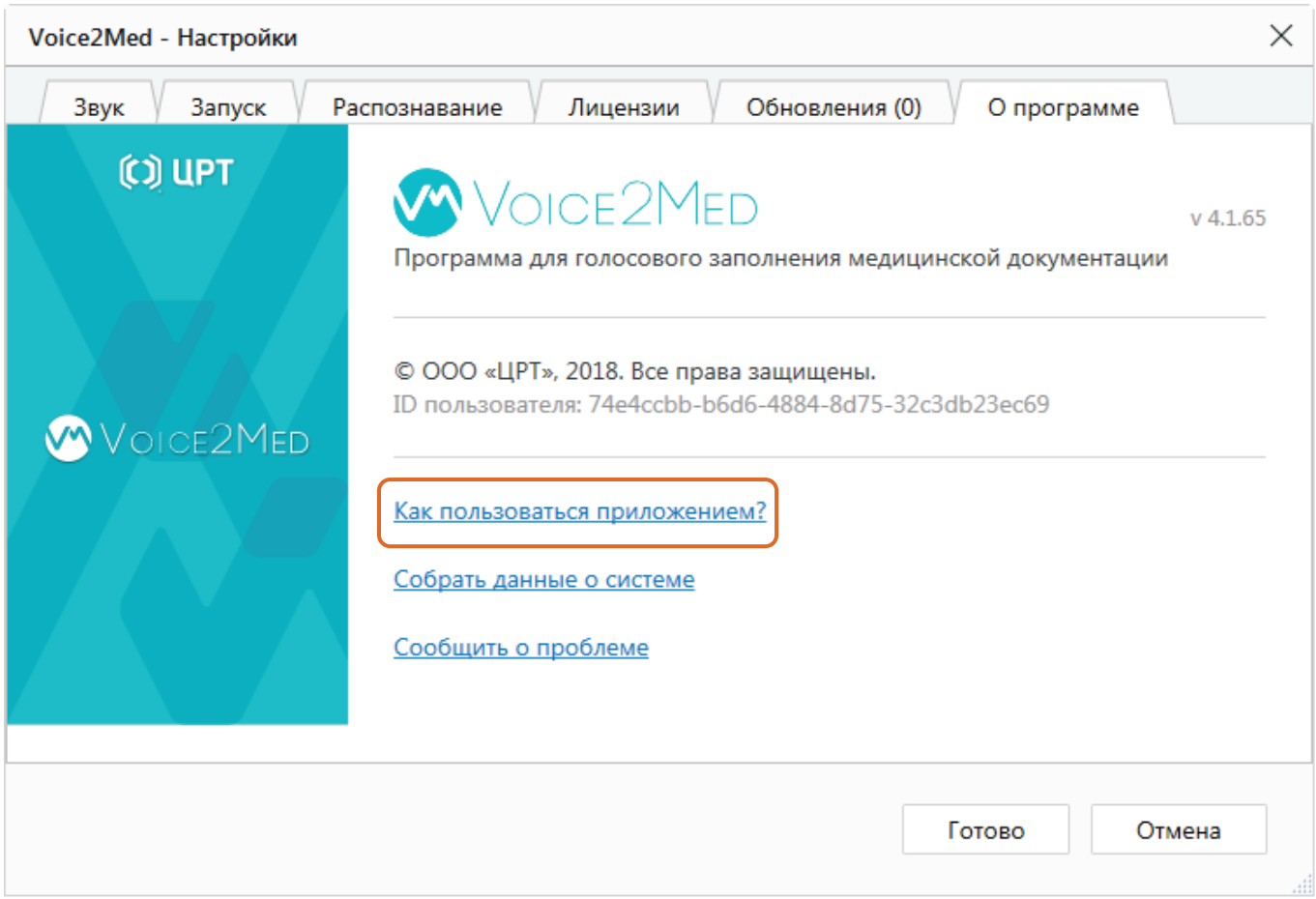

#### <span id="page-16-1"></span>Рисунок 19 – Вкладка **О программе**

На вкладке представлена версия программы, ID пользователя, а также ссылки **Собрать данные о** 

#### **системе** и **Сообщить о проблеме**.

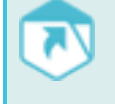

Порядок использования ссылок **Собрать данные о системе** и **Сообщить о проблеме** описан в руководстве администратора программы.

# <span id="page-17-0"></span>4 ИСПОЛЬЗОВАНИЕ

# <span id="page-17-1"></span>4.1 Рекомендации по работе

По умолчанию распознавание речи отключается автоматически при смене активного окна (например, когда пользователь открывает другое приложение или переключается между окнами одного приложения, а также когда на экране появляются диалоговые окна).

Чтобы посторонние звуки, улавливаемые микрофоном, не влияли на результат работы, отключайте распознавание вручную после набора текста. Для этого используйте ту же клавишу, которая установлена для включения распознавания (по умолчанию – двойное нажатие клавиши **Ctrl**) или используйте **Режим** 

#### **распознавания при нажатой клавише**.

Речевые запинки и паузы раздумья, заполненные посторонними звуками, могут негативно повлиять на результаты распознавания. Поэтому рекомендуется сначала обдумать содержимое речи, а затем включить распознавание и продиктовать текст.

Чтобы распознавание речи было эффективным, рекомендуется выбирать наиболее подходящий по тематике словарь. Нажмите значок  $\| \cdot \|$ , а затем ссылку **Изменить** (рис. [20\)](#page-17-2).

<span id="page-17-2"></span>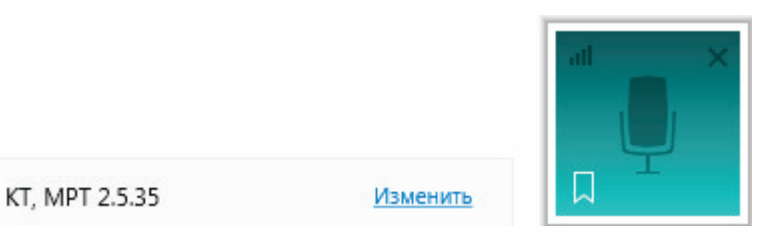

Рисунок 20 – Изменение словаря распознавания

В открывшейся вкладке **Распознавание** окна **Настройки** в выпадающем списке выберите наиболее подходящий словарь (рис. [21\)](#page-17-3) и нажмите кнопку **Готово**.

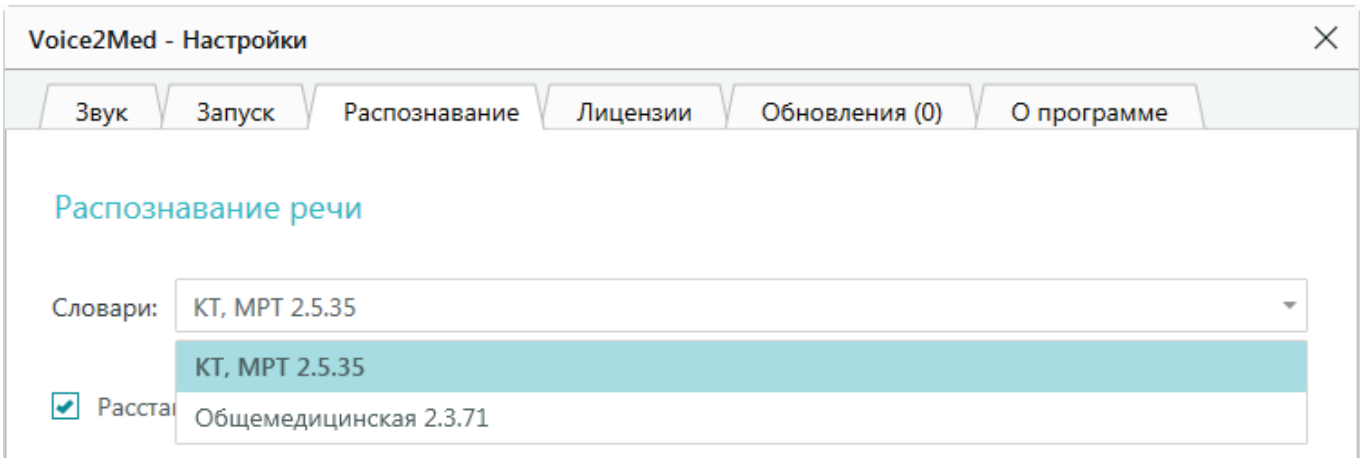

<span id="page-17-3"></span>Рисунок 21 – Изменение словаря распознавания

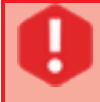

Программа **Voice2Med** не поддерживает совместную работу с программами для переключения раскладки клавиатуры.

### <span id="page-18-0"></span>4.2 Ввод текста

Для ввода текста с помощью программы **Voice2Med**, выполните указанные ниже действия.

1. Откройте приложение, в котором будет набираться текст с помощью голоса (это может быть любое Windows-приложение: текстовый редактор, почтовая программа, веб-браузер и т.п.). Установите курсор в область для ввода текста.

2. Нажмите «горячую» клавишу, зарегистрированную для включения распознавания. Если используются настройки по умолчанию, необходимо дважды нажать клавишу **Ctrl**.

В правой нижней части экрана появится индикатор микрофона, в котором отображается уровень звукового сигнала  $\Box$ . При необходимости, нажмите на значок и ползунковым регулятором справа от индикатора микрофона отрегулируйте чувствительность микрофона (рис. [22\)](#page-18-1).

<span id="page-18-1"></span>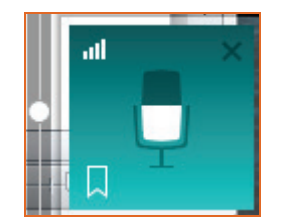

Рисунок 22 – Индикатор микрофона с регулятором чувствительности

Отсутствие дополнительных сообщений свидетельствует о готовности к распознаванию речи с установленными настройками микрофона.

3. Начните диктовать текст в микрофон. По мере диктовки текст будет автоматически появляться в области ввода, например, как показано на рисунке [23,](#page-18-2) а также воспроизводиться выбранным в настройках голосом после синтеза речи на основе распознанного текста.

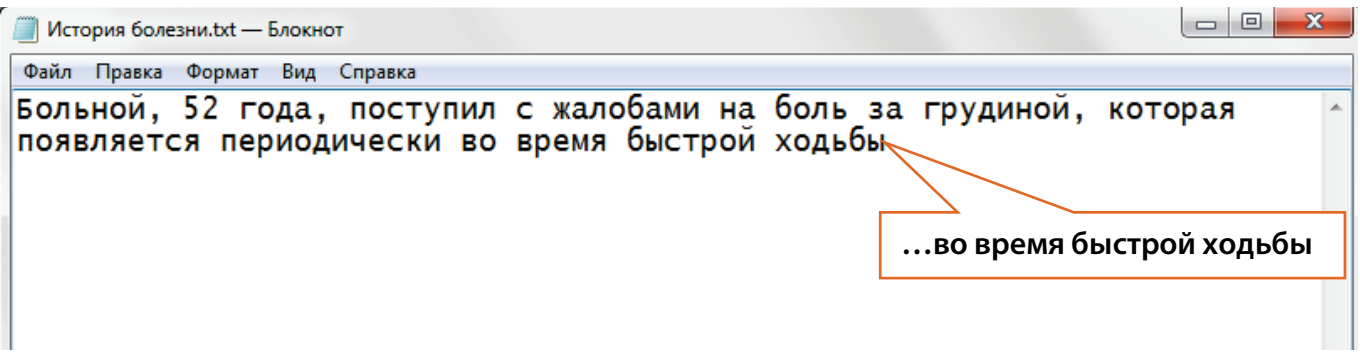

<span id="page-18-2"></span>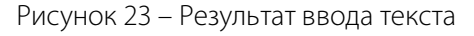

Индикатором процесса распознавания речи является значок с изображением микрофона в правой нижней части экрана. Пока этот значок отображается, программа «слушает» речь и переводит её в текст.

4. Для завершения распознавания речи, нажмите «горячую» клавишу, зарегистрированную для выключения распознавания.

Если используются настройки по умолчанию, необходимо дважды нажать клавишу **Ctrl**.

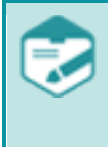

При продолжительных паузах в диктовке, возникновении диалога с больным или посторонних шумов, рекомендуется выключать распознавание речи и включать его снова для продолжения диктовки.

### <span id="page-19-0"></span>4.3 Знаки препинания

Для вставки знаков препинания произносите их названия непосредственно при диктовке текста.

Например, для вставки символа « **,** » произнесите слово «запятая», для перехода на новую строку произнесите слово «абзац» (рис. [24\)](#page-19-2).

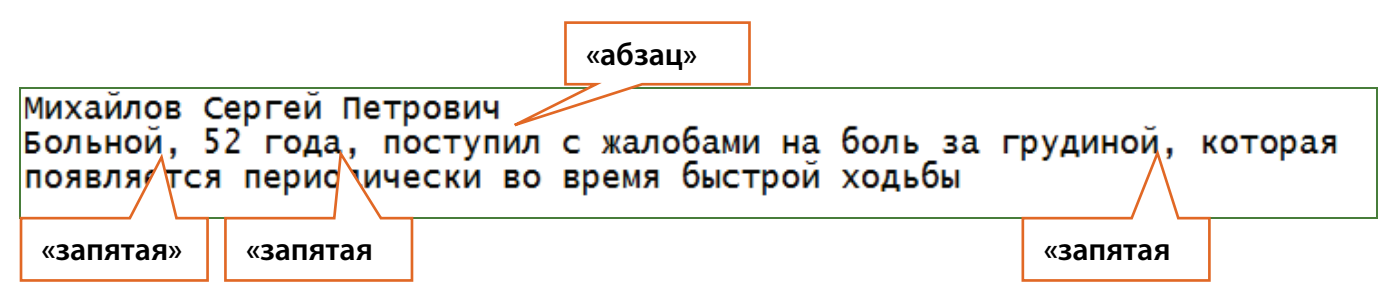

<span id="page-19-2"></span>Рисунок 24 – Ввод текста со знаками препинания

Чтобы просмотреть все доступные голосовые команды, щёлкните правой кнопкой мыши по

значку на панели задач и выберите пункт **Автозамена** в меню программы.

Каждая команда преобразуется программой в один или несколько символов (описание команд приведено в пункте [3.2.1](#page-9-1) [«Автозамена»](#page-9-1)).

Знаки препинания обрамляются пробелами в соответствии с основными правилами типографики. После точки программа **Voice2Med** продолжает набор текста с прописной буквы.

## <span id="page-19-1"></span>4.4 Заполнение шаблонов

C помощью программы **Voice2Med** можно голосом заполнять поля в шаблонизированном файле.

Шаблонизированный файл – файл формата *.doc* или *.docx*, имеющий поля форм для ввода данных.

Для голосового заполнения шаблонизированного файла с помощью программы **Voice2Med**, выполните указанные ниже действия.

1. Откройте шаблонизированный файл с помощью текстового редактора **MS Word**.

2. Запустите программу **Voice2Med**.

3. Активируйте распознавание.

4. Произнесите текст, после которого располагается поле для ввода текста. Программа найдёт соответствующий текст в документе и поставит курсор в следующее за этим текстом поле.

5. Произнесите текст, который следует поместить в поле для ввода текста.

Например, для заполнения поля **1**, изображённого на рисунке [25,](#page-20-1) необходимо произнести «Справа общая сонная артерия имеет …». Курсор будет установлен в **Место для ввода текста**.

После этого произнесите необходимый для распознавания текст, который нужно поместить в выбранное программой место для ввода текста.

> При заполнении составного поля, соответствующие значения должны произноситься слитно (то есть без явных пауз между дочерними полями составного поля). Пример такого поля: «Размеры: 3 на 5 на 7».

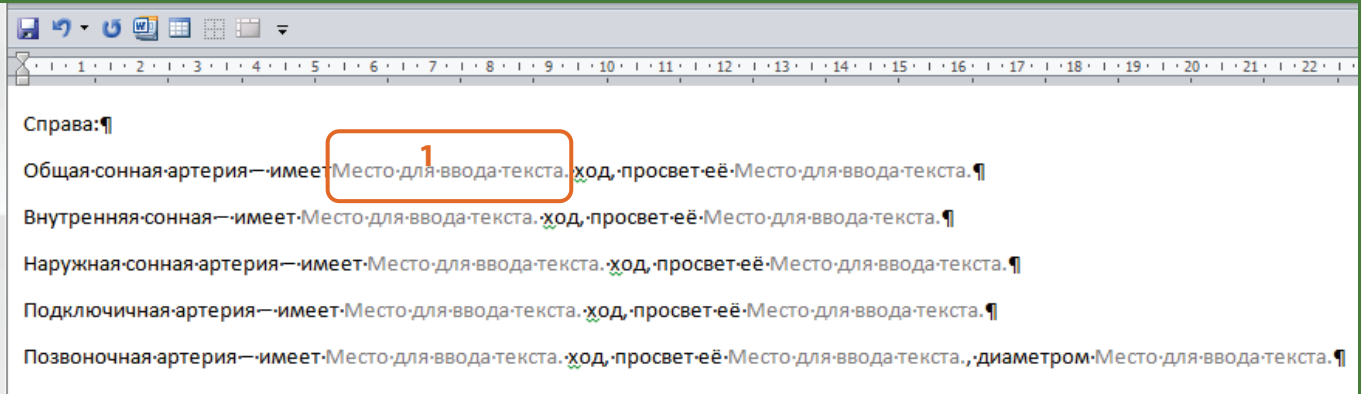

<span id="page-20-1"></span>Рисунок 25 – Ввод текста в шаблонизированный файл

## <span id="page-20-0"></span>4.5 Настройка уведомлений

Программа **Voice2Med** регистрирует в системе Windows некоторые уведомления, которые отображаются в центре уведомлений Windows.

Чтобы отключить уведомления от **Voice2Med** выполните следующие действия:

1. Откройте приложение Параметры. Это можно сделать несколькими способами:

а) Откройте главное пользовательское меню Windows, нажав кнопку **Пуск**, которая находится на панели задач в нижнем левом углу рабочего стола. В левой панели меню нажмите на значок шестеренки. Либо выберите раздел **Параметры** в списке установленных доступных приложений и программ.

б) Нажмите на клавиатуре сочетание клавиш вместе Windows + X или нажмите правой кнопкой мыши **Пуск** на панели задач, и в открывшемся всплывающем меню выберите раздел **Параметры**.

в) Нажмите на значок области уведомлений на панели задач в нижнем правом углу рабочего стола, затем в открывшейся всплывающей панели нажмите кнопку быстрого действия **Все параметры**.

2. В списке доступных страниц приложения **Параметры** выберите страницу **Система**. На странице настроек **Система** в левой панели окна перейдите на вкладку **Уведомления и действия**.

3. В правой панели окна выберите раздел **Уведомления**.

4. В поле правой панели **Получать уведомления от этих приложений** переведите переключатель рядом с программой **Voice2Med** в положение **Откл**., чтобы полностью отключить уведомления от программы.

# <span id="page-21-0"></span>5 УСТРАНЕНИЕ НЕИСПРАВНОСТЕЙ

## <span id="page-21-1"></span>5.1 Сообщения при добавлении голосовых команд

Если при добавлении голосовых команд отдельные поля в окне **Добавить** остались незаполненными, программа **Voice2Med** выдаст сообщения об ошибках (рис. [26\)](#page-21-3).

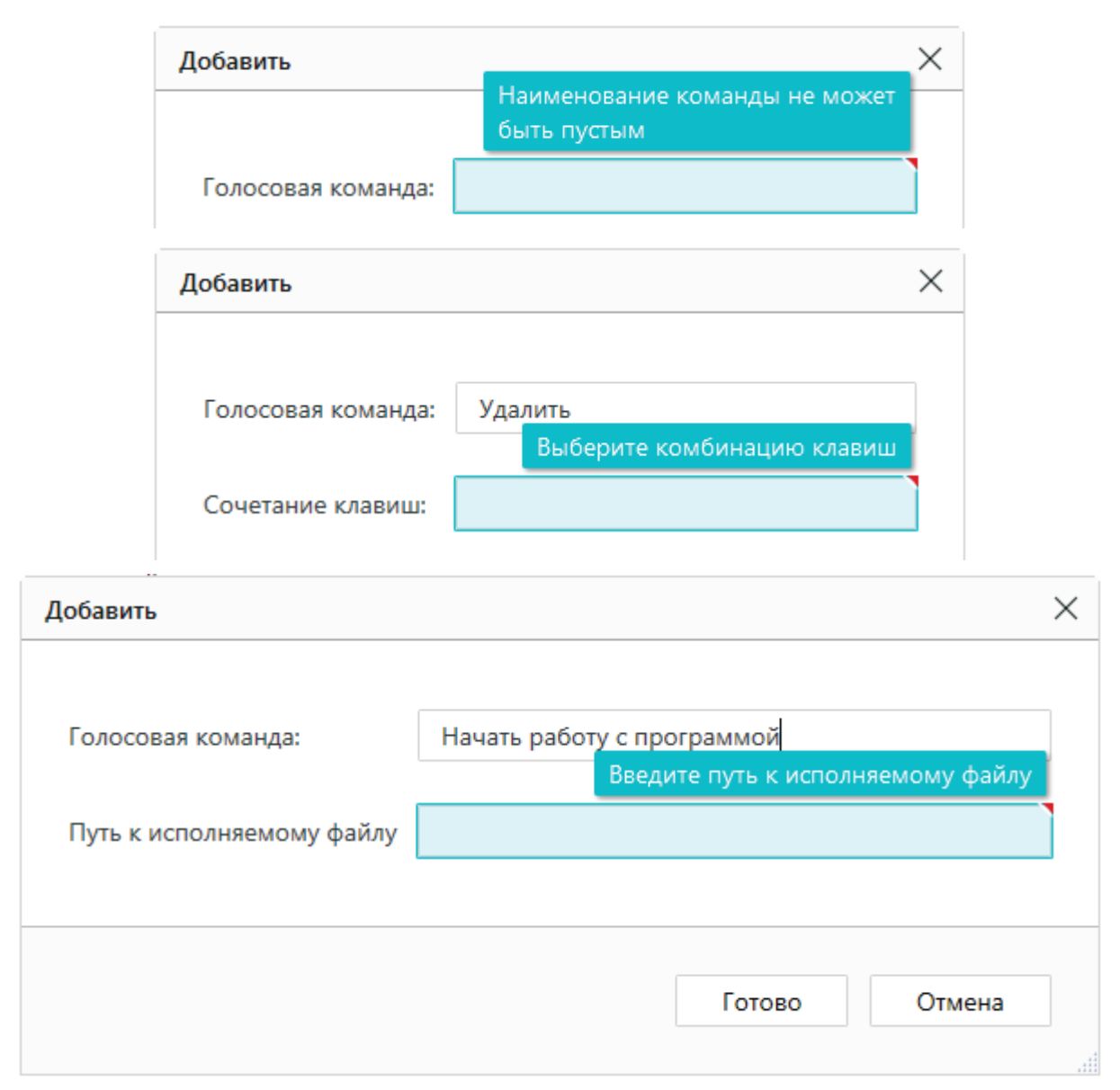

<span id="page-21-3"></span>Рисунок 26 – Сообщения об ошибках

Укажите в незаполненных полях недостающую информацию и только после этого нажимайте кнопку **Готово**.

# <span id="page-21-2"></span>5.2 Отсутствие результата распознавания

Если при диктовке результат распознавания не отображается в поле ввода, выполните указанные ниже действия.

1. Убедитесь, что курсор установлен в поле ввода.

2. Убедитесь, что распознавание речи включено и индикатор микрофона отображает изменения уровня сигнала при произнесении речи (рис. [27\)](#page-22-0).

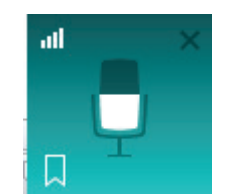

<span id="page-22-0"></span>Рисунок 27 – Индикатор микрофона

- 3. Отрегулируйте чувствительность микрофона:
- ползунковым регулятором **Чувствительность микрофона** на вкладке **Звук** окна **Настройки** (рис. [28\)](#page-22-1);

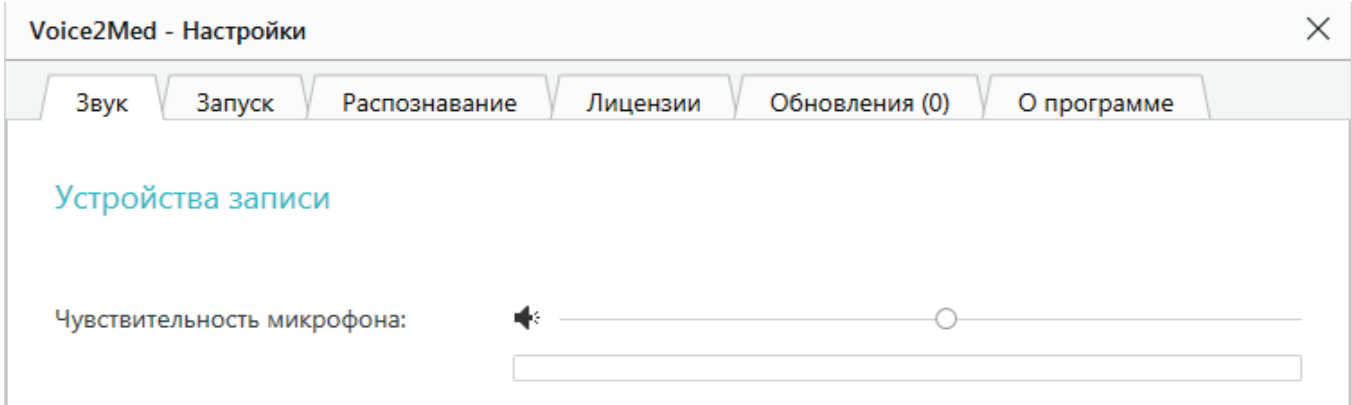

<span id="page-22-1"></span>Рисунок 28 – Регулировка чувствительности микрофона на вкладке **Звук**

– ползунковым регулятором слева от изображения микрофона в правой нижней части экрана, кликнув по значку  $\frac{1}{2}$  (рис. [29\)](#page-22-2).

<span id="page-22-2"></span>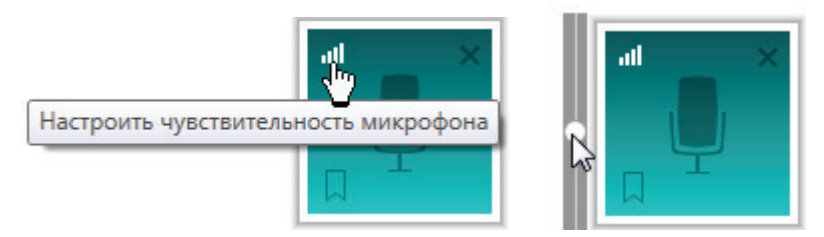

Рисунок 29 – Регулировка чувствительности микрофона

Если приведённые рекомендации не помогли решить проблему, проведите более тщательную диагностику работы микрофона. Например, запишите звук с микрофона стандартными средствами операционной системы и прослушайте результат.

Если речь неразличима на слух и качество записи не удаётся повысить путём регулировки чувствительности микрофона, то проблема связана с работой самого устройства.

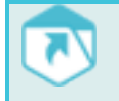

Другие неисправности описаны в руководстве администратора программы.

# <span id="page-23-0"></span>ПРИЛОЖЕНИЕ А. ПРАВИЛА НАБОРА ЧИСЛИТЕЛЬНЫХ

Ниже приведены основные правила, в соответствии с которыми программа **Voice2Med** преобразует в текст речь, содержащую числительные.

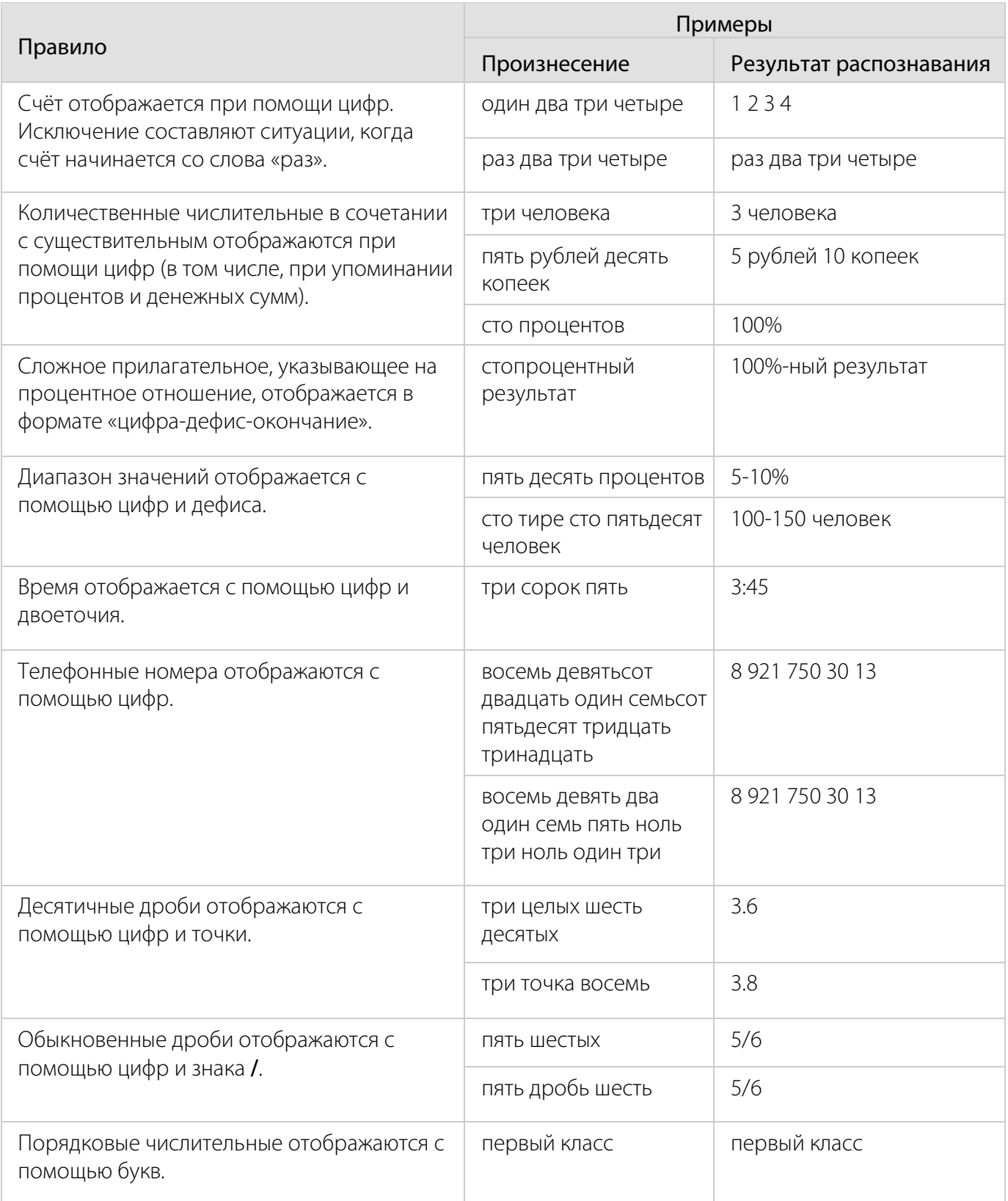

# <span id="page-24-0"></span>ПРИЛОЖЕНИЕ Б. ПРАВИЛА РАСПОЗНАВАНИЯ СОКРАЩЕНИЙ

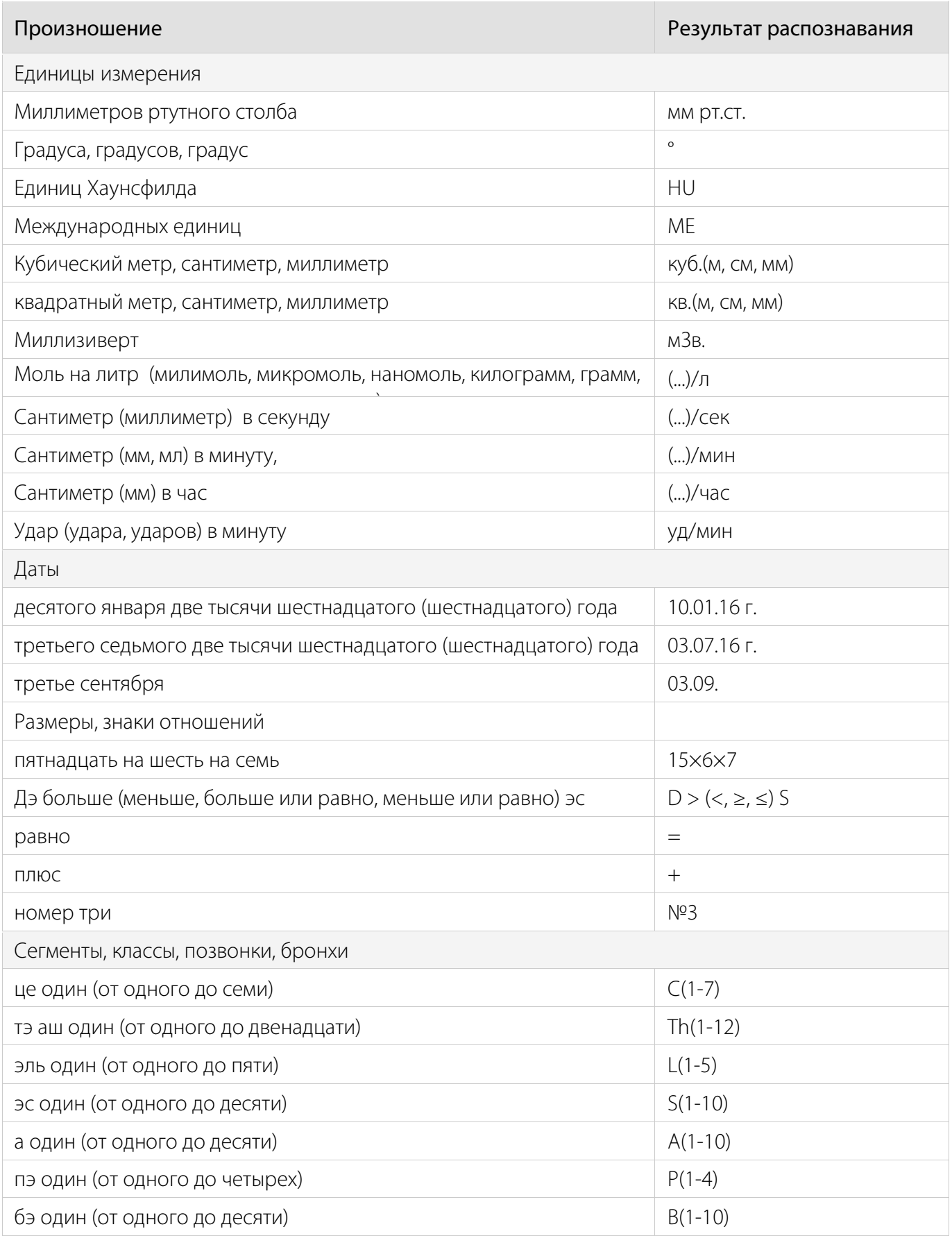

 $(1)$  UPT

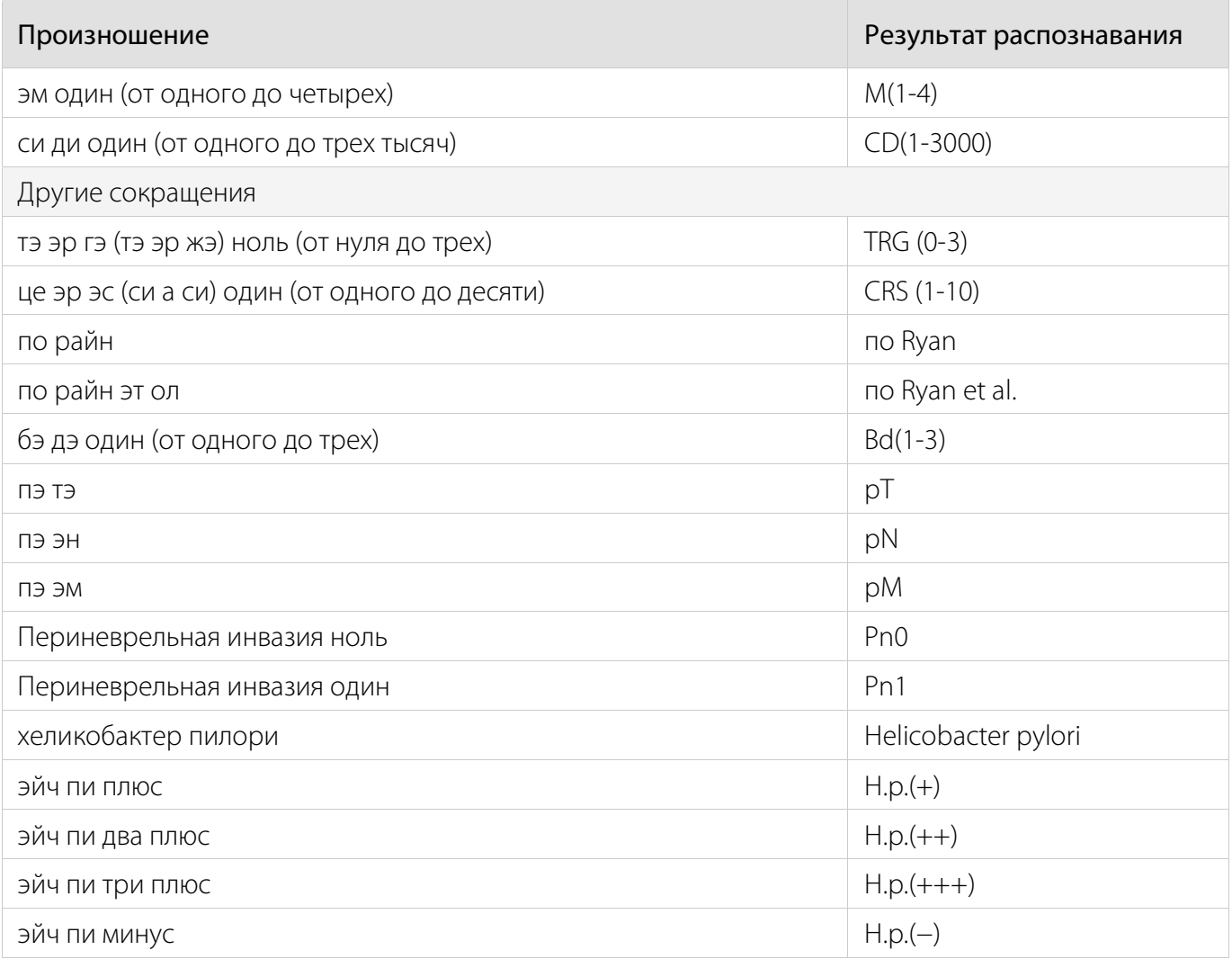